# EvaSys 9.1- Eine Einführung

Stand 5/2024

# Inhalt

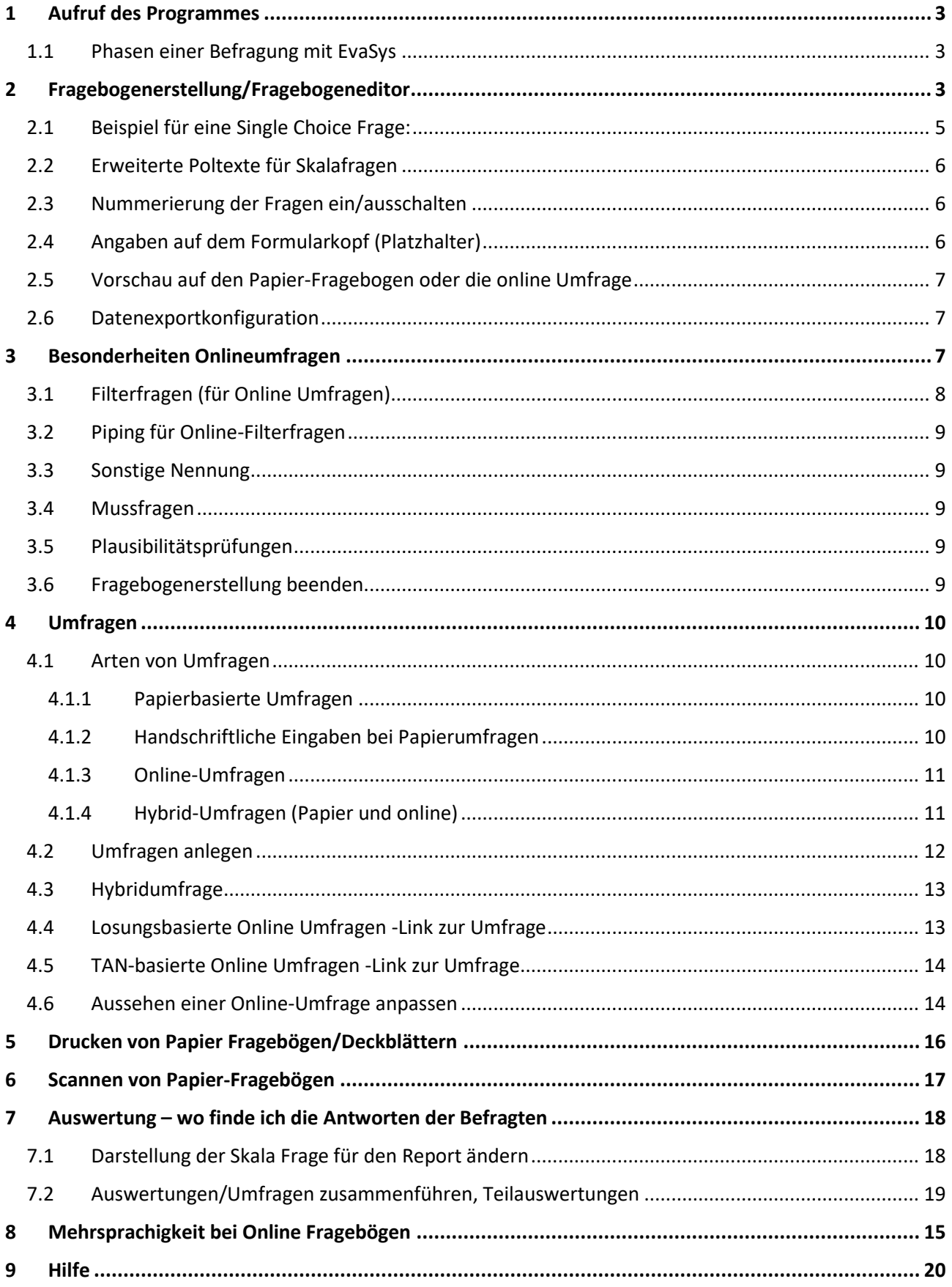

Seite **2** von **20**

## <span id="page-2-0"></span>**1 Aufruf des Programmes**

**https://evasys.uni-rostock.de** in einem beliebigen Browser aufrufen- es ist keine lokale Software auf Ihrem Endgerät nötig, Popups unbedingt freigeben!!!

Der Server zur **Fragebogenerstellung** ist nur aus dem Uninetz (139.30.) erreichbar. Außerhalb der Universität bitte von PC eine [VPN Verbindung aufbauen](https://www.itmz.uni-rostock.de/onlinedienste/uninetz-zugang/vpn/) oder auf dem [Anwendungsserver](https://www.itmz.uni-rostock.de/onlinedienste/anwendungsserver-des-itmz/verbindung-herstellen/) *uniapps.uni-rostock.de* anmelden und von dort den Browser starten.

Die erstellten Umfragen sind natürlich weltweit erreichbar.

Der Uni -Account muss für die Erstellung von EvaSys Umfragen freigeschaltet werden: E-Mail bitte an [kerstin.baier@uni-rostock.de](mailto:kerstin.baier@uni-rostock.de) oder Sie wenden sich an den Teilbereichsadmin Ihrer Einrichtung. Falls Sie Anregungen zur Gestaltung dieser Anleitung haben, würde ich mich über eine Nachricht freuen.

#### <span id="page-2-1"></span>1.1 Phasen einer Befragung mit EvaSys

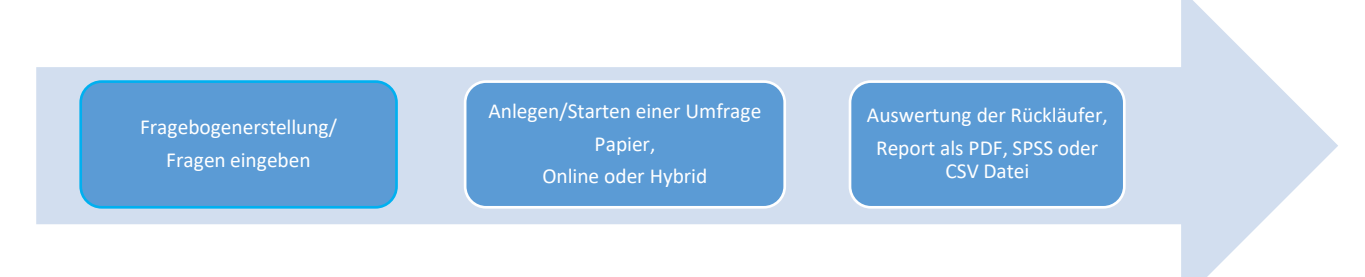

Der Fragebogen wird zunächst unabhängig davon erstellt, ob später eine Papier- oder Onlineumfrage gestartet werden soll.

## <span id="page-2-2"></span>**2 Fragebogenerstellung/Fragebogeneditor**

Es können keine bereits vorher (in Word oder anderer Software) erstellten Fragebögen importiert werden. Der Fragebogen muss in EvaSys neu erstellt werden.

Sie können über die Zwischenablage Text aus anderen Programmen in EvaSys übernehmen.

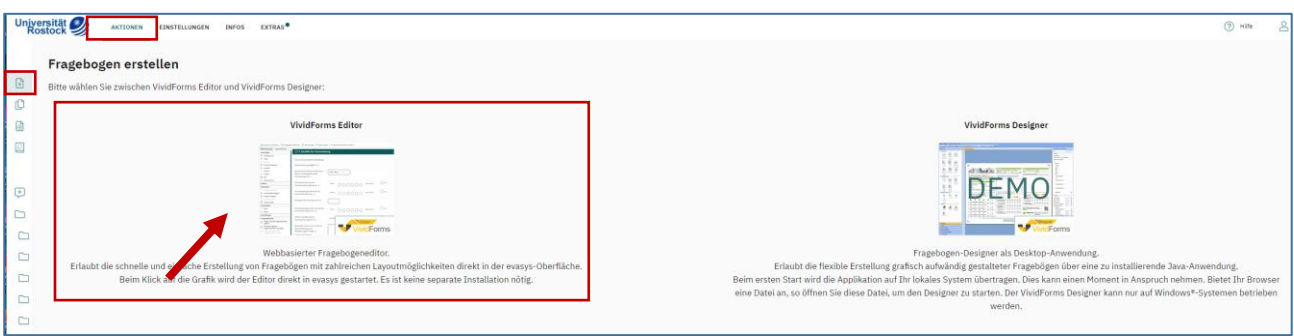

Seite **4** von **20**

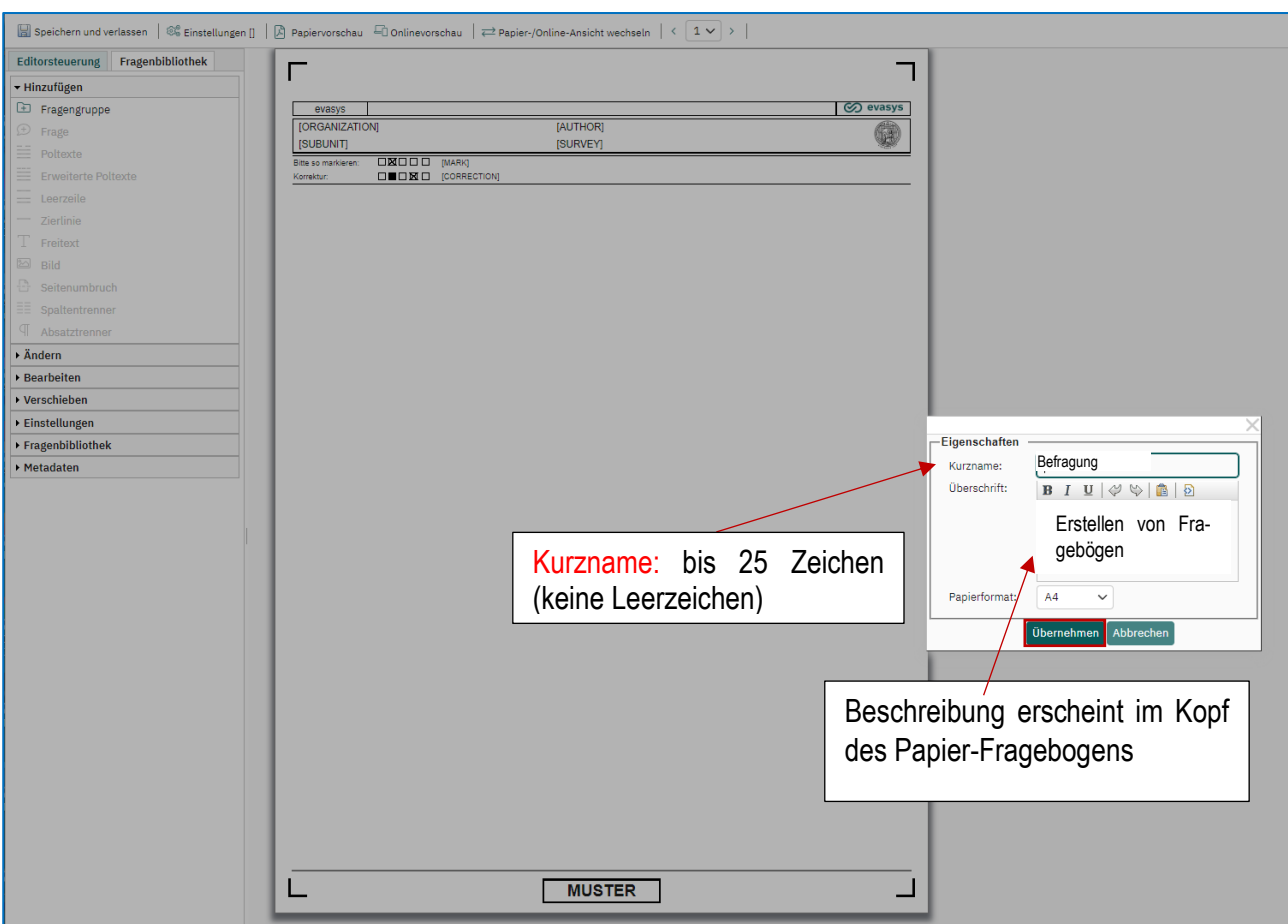

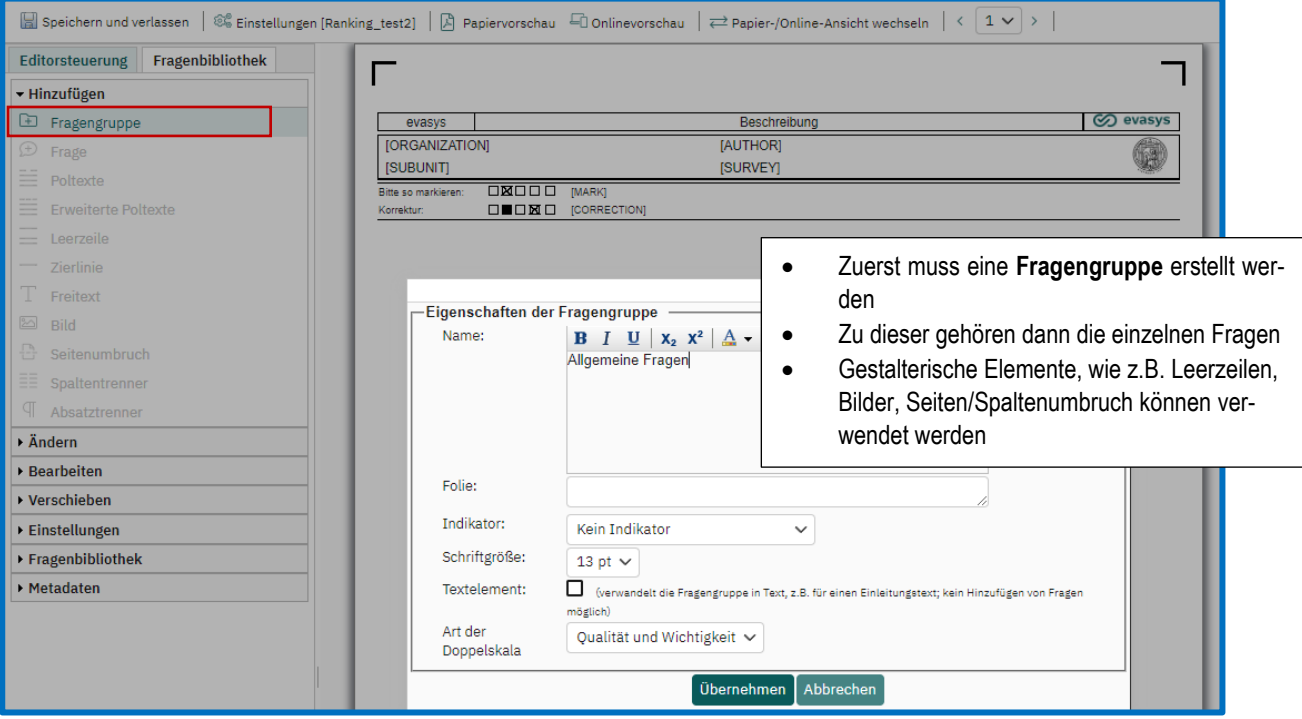

Seite **5** von **20**

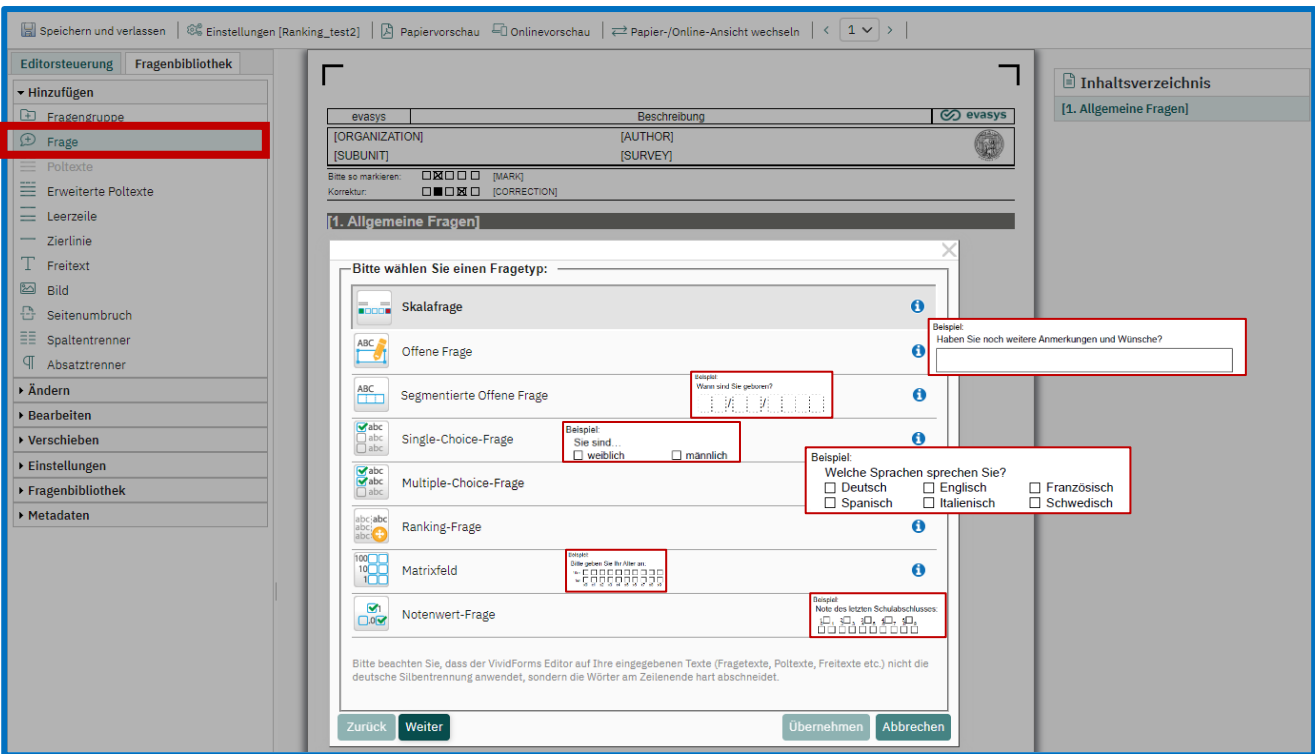

## <span id="page-4-0"></span>2.1 Beispiel für eine Single Choice Frage:

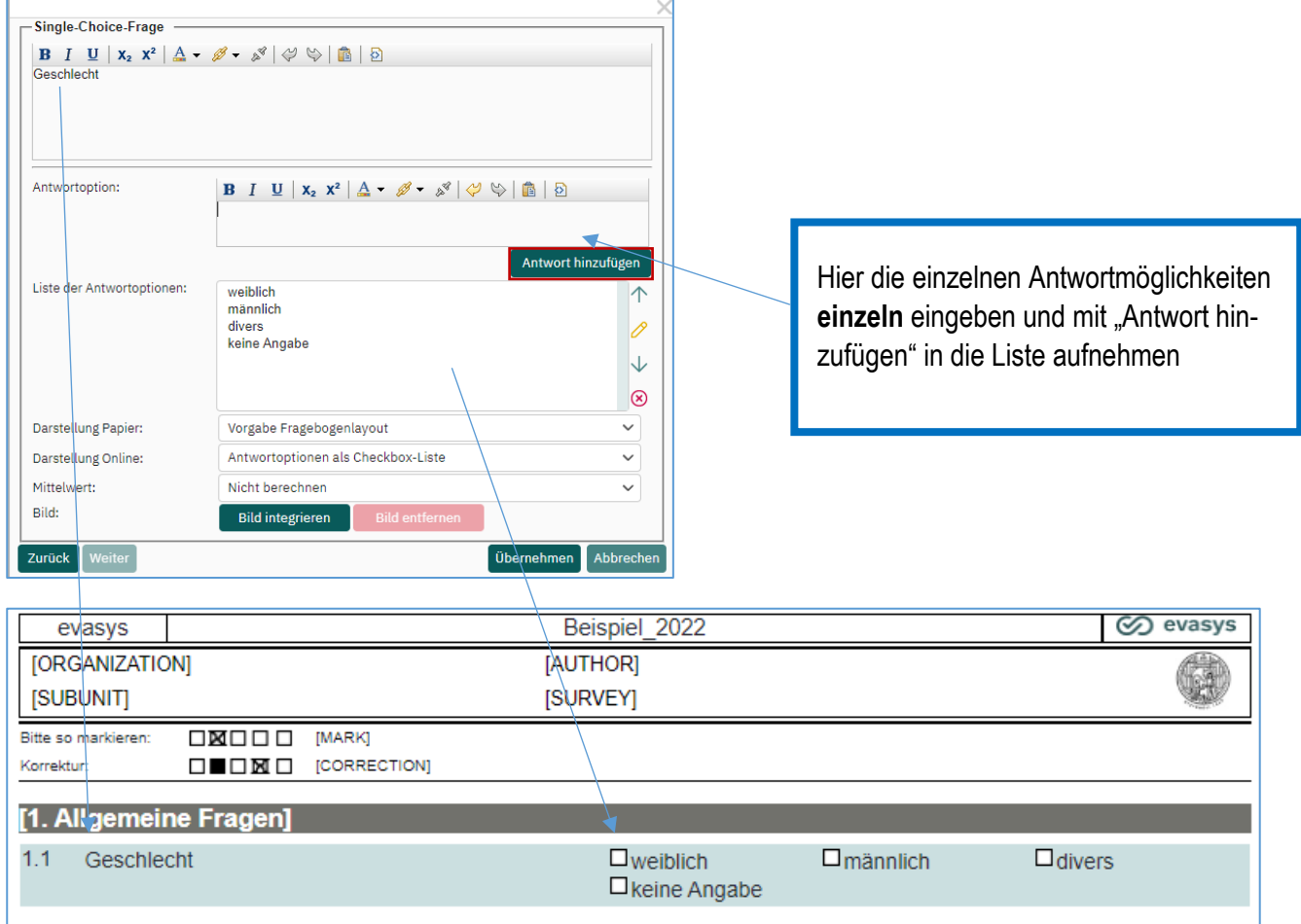

#### <span id="page-5-0"></span>2.2 Erweiterte Poltexte für Skalafragen

Bei **Skalafragen** können Sie die separaten erweiterten Poltexte nutzen, um die Beschriftung individuell für jedes Kästchen vorzunehmen. Außerdem spart es bei mehreren gleichartigen Fragen Platz, da die Beschriftung der Kästchen einmalig über den gleichartigen Fragen vorgenommen werden kann.

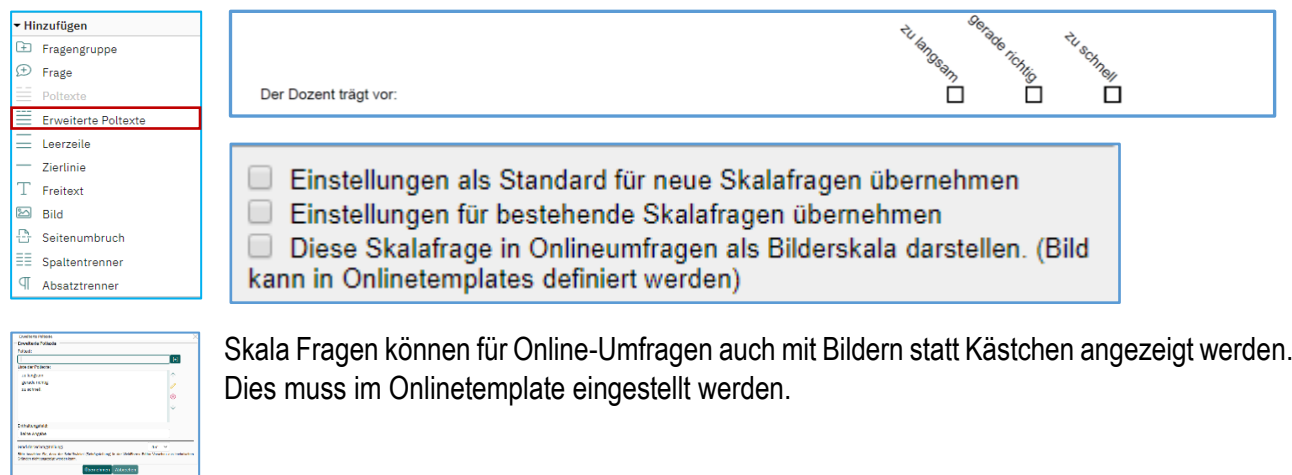

#### <span id="page-5-1"></span>2.3 Nummerierung der Fragen ein/ausschalten

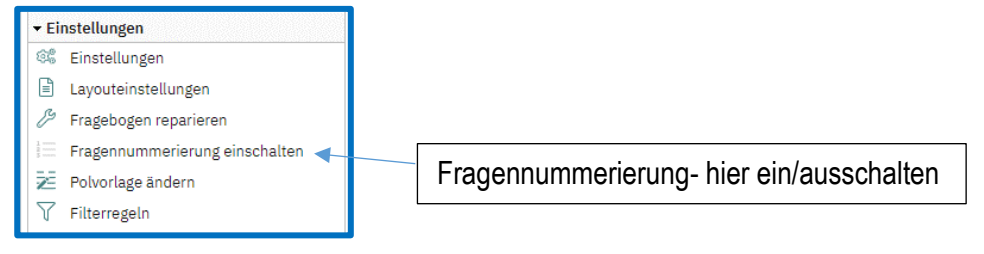

### <span id="page-5-2"></span>2.4 Angaben auf dem Formularkopf (Platzhalter)

Im Fragebogeneditor können Sie im Kopf die Angaben des Umfragen-Kopfes ändern bzw. eingeben.

Durch einen Klick auf einen vorhandenen Platzhalter können Sie weitere Platzhalter einfügen oder einen bestehenden löschen. Bereits standardmäßig vorhandene Platzhalter werden automatisch eingesetzt.

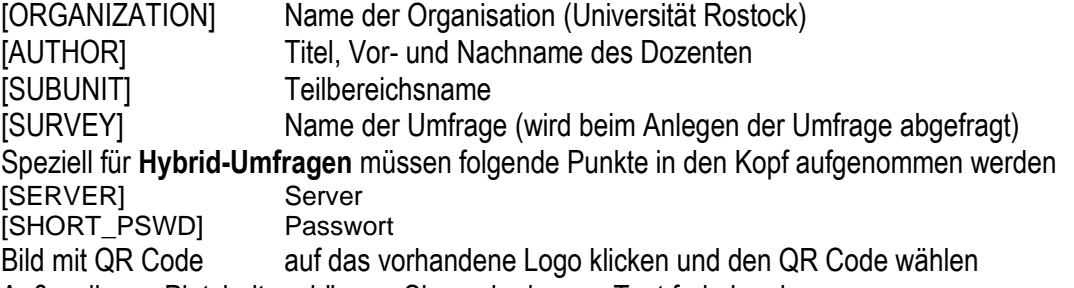

Außer diesen Platzhaltern können Sie auch eigenen Text frei eingeben.

Platzhalter werden bei Papier-Umfragen **im Deckblattverfahren** nicht angezeigt, da diese allgemein gehalten werden, um sie später für verschiedene Veranstaltungen zu verwenden.

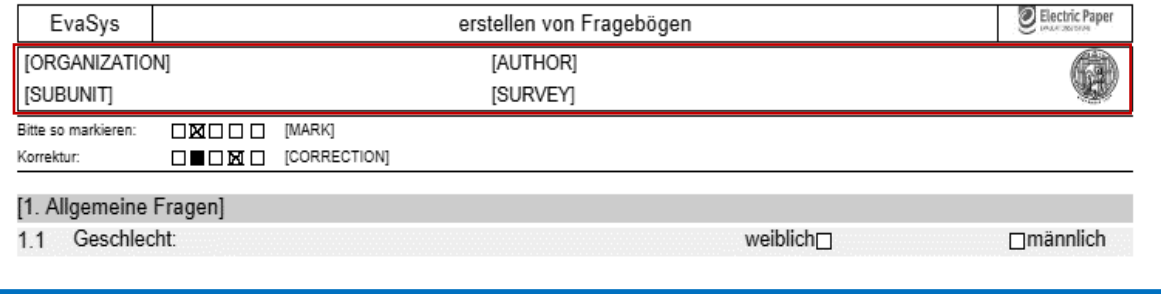

#### Seite **7** von **20**

## <span id="page-6-0"></span>2.5 Vorschau auf den Papier-Fragebogen oder die online Umfrage

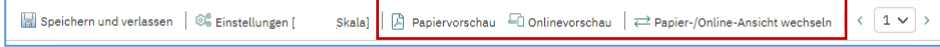

#### <span id="page-6-1"></span>2.6 Datenexportkonfiguration

Hier können Sie Variablennamen für den Export (z.B. nach SPSS) ändern und spezielle Exportwerte eintragen.

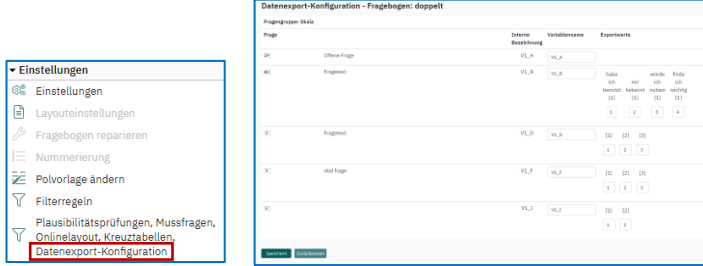

#### <span id="page-6-2"></span>2.7 Besonderheiten der Anzeige bei Onlineumfragen

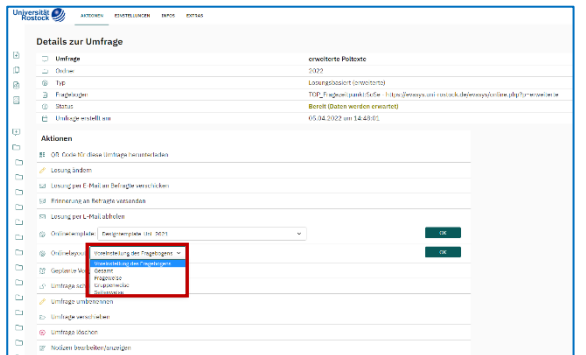

Bei der Fragebogenerstellung für Online-Umfragen sollten Sie an die spätere Anzeige der Fragen im Browser denken:

- Sollen alle Fragen einer Fragen*gruppe* zusammen angezeigt werden, so kann dies "Gruppenweise" erfolgen
- Weiterhin können alle Fragen untereinander "Gesamt" angezeigt werden oder eine Frage nach der anderen "Frageweise"
- "Seitenweise" bezieht sich auf eine Seite im Fragebogeneditor
- Einstellung erfolgt in den Eigenschaften der **Umfrage** oder im **Fragebogeneditor (**hier klicken Sie auf <sup>₹</sup> Papier-/Online-Ansicht wechseln und dann können Sie links in den Einstellungen des Editors

<span id="page-6-3"></span>die Ansicht festlegen)

#### 2.8 Filterfragen (für Online Umfragen)

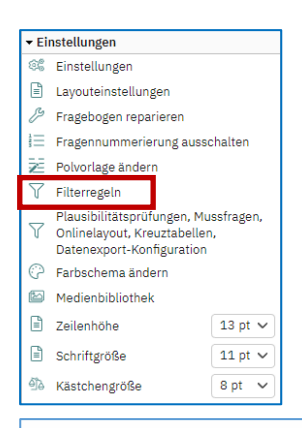

Filterfragen erstellen Sie, nachdem alle Fragen eingegeben wurden. Jetzt rufen Sie die Filterregeln links im Fragebogeneditor auf und stellen die **Grundeinstellung** des Fragebogens ein. (im Beispiel wurden alle Fragen bis auf die erste Frage nach dem Datenschutz ausgeblendet)

Wählen Sie im Punkt "Filterregeln" die betreffende Frage aus.

Im Beispiel werden alle Fragen des Fragebogens nur eingeblendet, wenn die erste Frage nach dem Datenschutz mit "Ja" beantwortet wurde.

 $\Box$  Nur Fragengruppen anzeigen  $\Box$  Antwortoptionen anzeiger

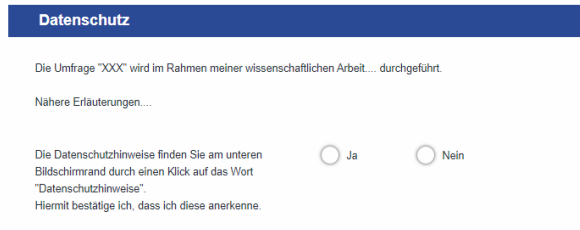

#### **Grundeinstellung des Fragebogens**

#### Filterregeln

#### Grundeinstellung des Fragebogens

Legen Sie bier die Grundeinstellung für die Onlinedarstellung des Fragehogens fest. Sie können definieren, ob und welche Elemente des Fragehogens beim Öffnen der Onlineumfrage deaktiviert oder ausgeblendet. experiments and the filterregeln sich bar gemacht werden. Standardmäßig werden zu Beginn der Onlineumfrage alle Elemente des Bogens angezeigt.<br>Sind und erst durch weitere Filterregeln sich bar gemacht werden. Standardmäßig

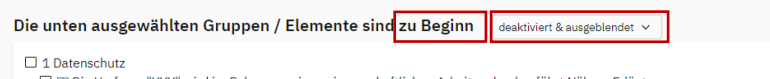

□ scl 1.1 Die Datenschutzbinweise finden Sie am unteren Bildschirmrand durch einen Klick auf das Wort "Datenschutzbinweise" H... 2 Evaluation

S 2.1 Wie beurteilen Sie die Vorlesung Sc 2.2 Wählen Sie Ihren Studiengang

#### **Filterregeln für einzelne Fragen**

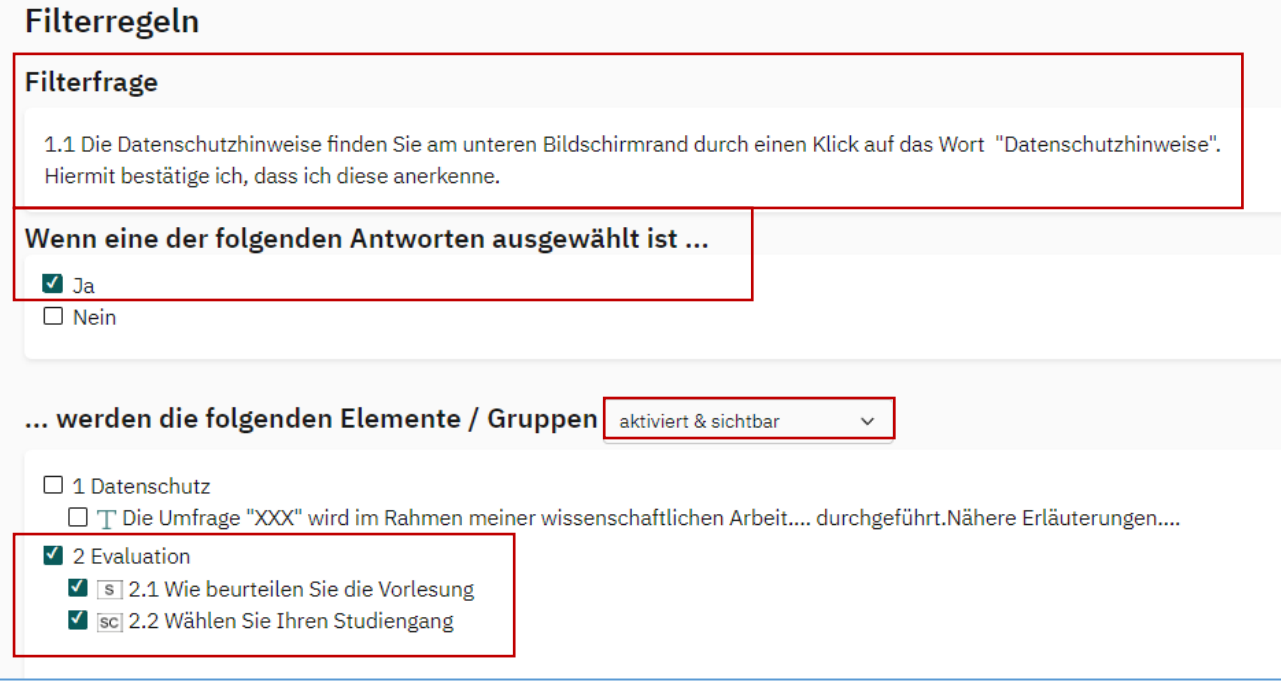

Nach dem Speichern prüfen Sie das Ergebnis in der Onlinevorschau. Es können auch Antwortoptionen gefiltert werden.

### <span id="page-8-0"></span>2.9 Piping für Online-Filterfragen

Durch Piping können die Texte der von Umfrageteilnehmenden gewählten oder eingegebenen Antworten in nachfolgenden Fragetexten wiederverwendet werden.

Um Antworten aus einer vorhergehenden Frage in einen nachfolgenden Text einzufügen, nutzen Sie den Platzhalter **{PIPING\_SOURCE\_X\_Y}**

X\_Y = Fragenummer

#### <span id="page-8-1"></span>2.10 Sonstige Nennung

Wollen Sie bei einer Frage einen Punkt Sonstige/Sonstiges usw. benutzen, gehen Sie wie folgt vor: Erstellen Sie die Antwortmöglichkeiten mit dem letzten Punkt "Sonstige:"

Als nächstes erstellen Sie ein Textfeld mit genau dem Namen des Eintrages von "Sonstige:".

Erkennt das Programm das Textfeld "Sonstige" wird beim Anwählen des Punktes "Sonstige" automatisch das Textfeld angezeigt.

#### <span id="page-8-2"></span>2.11 Mussfragen

Im Fragebogeneditor im Abschnitt "Einstellungen" können Sie Fragen als Mussfragen kennzeichnen. Ohne die Beantwortung der Frage kann der Fragebogen nicht abgesendet werden.

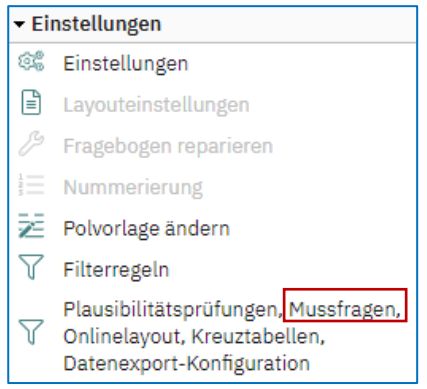

Testen Sie den Fragebogen und stellen Sie sicher, dass Sie keine Frage zu einer Muss-Frage deklarieren, die ausgeblendet wurde.

#### <span id="page-8-3"></span>2.12 Plausibilitätsprüfungen

Auf **offene** Fragen können Sie Plausibilitätsprüfungen anwenden. (Zahlen**bereiche** eingrenzen)

Auf **segmentierte offene Fragen** können Sie bestimmte Muster aus Zahlen und Buchstaben anwenden. (Größe, Serienummern o.ä.)

#### <span id="page-8-4"></span>2.13 Fragebogenerstellung beenden

Speichern und verlassen Skala]  $\boxed{B}$  Papiervorschau  $\boxed{=}$  Onlinevorschau  $\boxed{=}$  Papier-/Online-Ansicht wechseln  $\boxed{<\boxed{1\vee}}$  $@<sup>0</sup>$  Finstellunden  $b$ 

Der Fragebogen ist jetzt unter dem Punkt: "*eigene Fragebögen"* verfügbar.

Es existiert kein "Schließen" ohne speichern.

## <span id="page-9-0"></span>**3 Umfragen starten**

### <span id="page-9-1"></span>3.1 Arten von Umfragen

#### <span id="page-9-2"></span>3.1.1 Papierbasierte Umfragen

#### • **Selbstdruckverfahren**

nur für eine konkrete Veranstaltung/Umfrage einsetzbar

aktivieren Sie "**Seriendruck verwenden**" wenn der Fragebogen mehr als 2 Seiten besitzt, dann kein kopieren der Bögen möglich, Fragebögen werden in den Details der Umfrage generiert und unterscheiden sich

#### • **Deckblattverfahren**

(alle Fragebögen gleich, können auf Vorrat gedruckt werden, ein **Deckblatt** wird ausgedruckt und beim Scannen vor die eigentlichen Fragebögen gelegt) Auf diesem Deckblatt ist kodiert, in welcher Umfrage die Bögen abgelegt werden sollen

Ein Fragebogen kann so für mehrere Umfragen genutzt werden.

Beispiel: eine Fakultät möchte mit einem Fragebogen alle Lehrveranstaltungen evaluieren. Die Dozenten erhalten die erforderliche Menge Fragebögen. Bei der Rückgabe wird vor die Fragebögen dann das Deckblatt der Umfrage der entsprechenden Veranstaltung gelegt. Das Deckblatt finden Sie in den Details der Umfrage.

#### <span id="page-9-3"></span>3.1.2 Handschriftliche Eingaben bei Papierumfragen

In den Einstellungen des **Teilbereiches** in EvaSys ist hinterlegt, wie mit handschriftlichen Texten aus Papierumfragen umgegangen werden soll.

- 1. Direkt im Report anzeigen als Bildausschnitt (Standard im Teilbereich Befragungen)
- 2. Nach manueller Erfassung anzeigen
- 3. Nie anzeigen

Falls Sie die handschriftlichen Texte abtippen wollen, muss das beim Beantragen der Zugangsberechtigung für EvaSys beachtet werden und Ihr Account wird einem entsprechenden Teilbereich zugeordnet.

Die handschriftlich ausgefüllten *offenen Fragen* oder *segmentierte offenen Fragen* sind nicht Bestandteil Ihrer Datendatei. Die hier vorgenommenen Angaben müssen bei Bedarf mit der Funktion "Datenerfassung zur Anonymisierung handschriftlicher Kommentare" abgetippt werden. Ggf. kann dabei eine Kategorisierung vorgenommen werden.

EvaSys verfügt in der Lizenz der Universität Rostock **nicht über eine Handschrifterkennung**. Nur das Programm Teleform eignet sich dafür.

Seite **11** von **20**

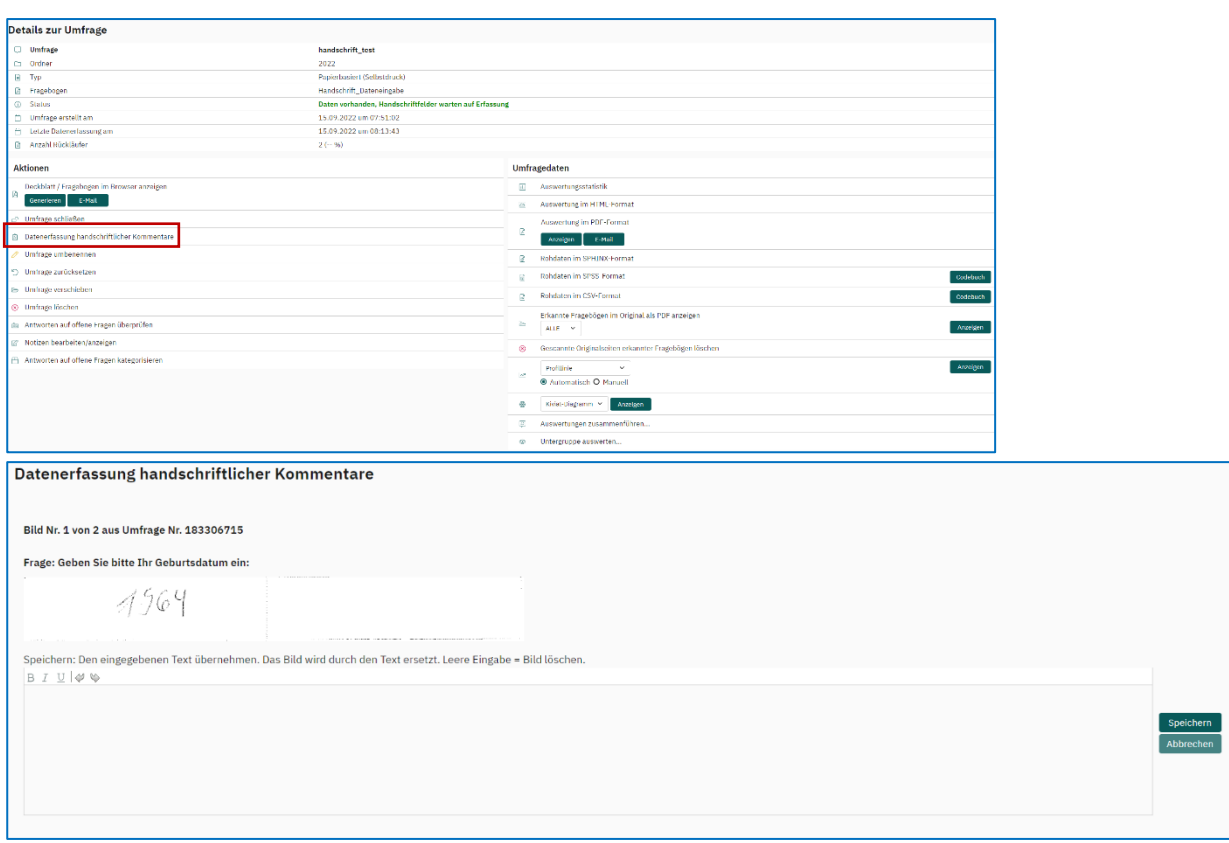

#### <span id="page-10-0"></span>3.1.3 Online-Umfragen

#### • **TAN basiert**

jedem Nutzer wird eine andere TAN per Mail mitgeteilt

- Sie dürfen aus Sicherheitsgründen nur 20 Mails an Nutzer verschicken (in einer Aktion)
- müssen Sie Nachrichten/Tans an mehr als 20 Personen verschicken, müssen Sie dies in mehreren Schritten tun oder melden sich vorher beim postmaster@uni-rostock.de, dann wird ihr Limit für diese Befragung kurzzeitig hoch gesetzt
- dieses Verfahren benutzen Sie für einen vorher bekannten Personenkreis, von denen die Mailadressen vorliegen

#### • **Losungsbasiert**

Umfrage wird an alle gleich verschickt, Losung/Link wird mitgeteilt, der Link kann auch auf einer Webseite hinterlegt werden, falls keine Mailadressen vorliegen

• wird angewendet, wenn die genaue Personenzahl der Teilnehmer nicht bekannt ist; es kann nicht ausgeschlossen werden, dass ein Nutzer mehrfach an der Umfrage teilnimmt

#### <span id="page-10-1"></span>3.1.4 Hybrid-Umfragen (Papier und online)

- nur TAN basiert, die Verknüpfung von Papierfragebogen und TAN muss bereits bei der Fragebogenerstellung vorbereitet werden, indem in den Fragebogenkopf Platzhalter für die TAN und die URL zur Onlineumfrage integriert werden
- Platzhalter [TAN] und [SERVER] (eckige Klammern nicht vergessen)
- Die PDF-Fragebögen sind über den Platzhalter im Fragebogenkopf mit der TAN versehen und verfügen zusätzlich über eine laufende Bogensatznummerierung.
- Beides zusammen gewährleistet, dass ein Teilnehmer nur ein Medium (Papier oder Online) nutzen kann. Fragebögen **dürfen nie kopiert** werden, da es ansonsten zu doppelten TANs und Bogensatznummern kommt, die dann nicht eingelesen werden können.

#### Seite **12** von **20**

#### <span id="page-11-0"></span>3.2 Umfragen anlegen

Um einen Fragebogen verwenden zu können, benötigen Sie immer eine Umfrage!

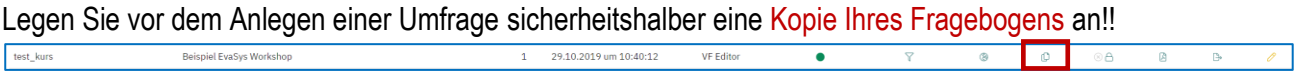

Nachdem die Umfrage angelegt wurde, ist **keine Änderung** an dem Fragebogen mehr möglich. Der Fragebogen ist gesperrt.

 $\begin{tabular}{|c|c|} \hline \texttt{test\_kurs} \\\hline \end{tabular}$ -<br>Beispiel EvaSys Workshop  $1$  29.10.2019 um 10:40:12 VF Editor  $\overline{\cdot}$  $\overline{\circ}$  $\overline{O}$ 

**Solange Sie den Fragebogen testen, werden Sie Fehler finden und diese korrigieren müssen!!!** 

**Testen Sie mit mehr als einem Fragebogen, nur dann erkennen Sie Fehler.** Schauen Sie sich die erfassten Daten genau an.

Wenn Sie die Umfrage löschen (es werden bereits vorhandene (Test)Daten gelöscht), können Sie den Fragebogen wieder bearbeiten. Die Umfrage muss nach der Korrektur des Fragebogens erneut angelegt werden.

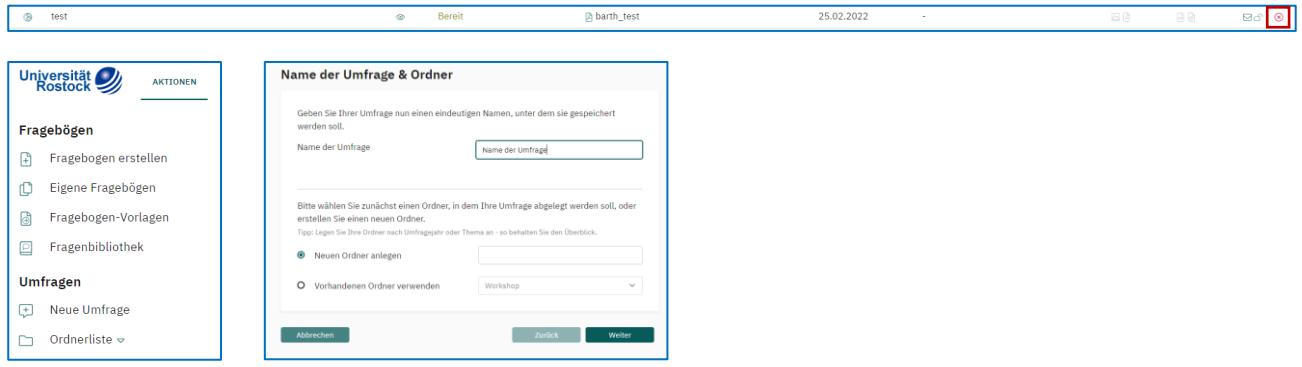

<span id="page-11-1"></span>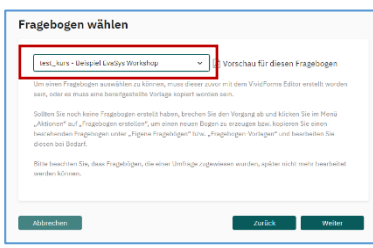

Wählen Sie den Fragebogen, mit dem die Umfrage durchgeführt werden soll.

Danach wählen Sie die Art der Umfrage und den Zugang.

Zum Schluss können Sie bei Bedarf noch eine Webadresse angeben, die nach der Umfrage aufgerufen werden soll, sowie ein Online-Template

#### 3.3 Hybridumfrage

Bei einer Hybridumfrage geben Sie dem Nutzer die Möglichkeit den ausgedruckten Fragebogen auszufüllen und den Bogen abzugeben **oder** über einen Link (QR Code auf dem Papierbogen) zu der Online-Umfrage zu gelangen.

Das setzt voraus, dass der **Fragebogen** die TAN [TAN: [TAN]] enthält **und** den Link/QR Code [SERVER]zur Umfrage.

Wenn der Teilnehmer an der Online Umfrage teilgenommen hat, kann diese TAN nicht mehr über einen Papierbogen oder online verwendet werden.

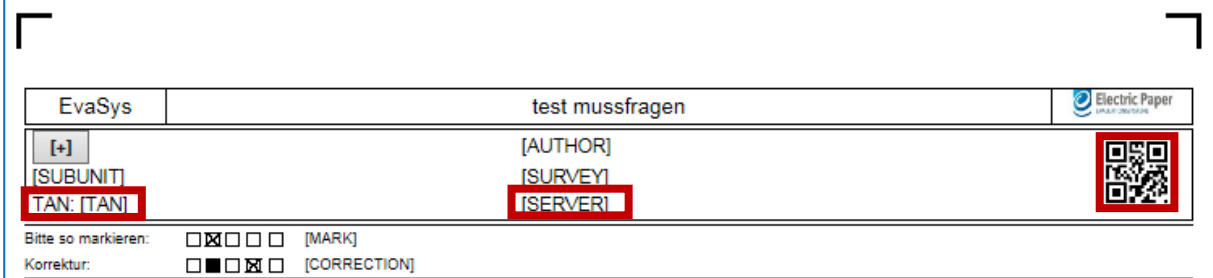

#### So sieht der Fragebogen aus:

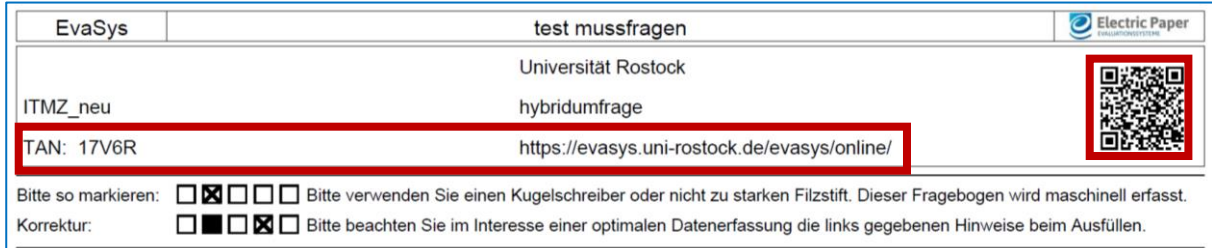

### <span id="page-12-0"></span>3.4 Losungsbasierte Online Umfragen -Link zur Umfrage

Den Link zur Umfrage erst veröffentlichen, wenn die **Umfrage** erstellt und getestet wurde.

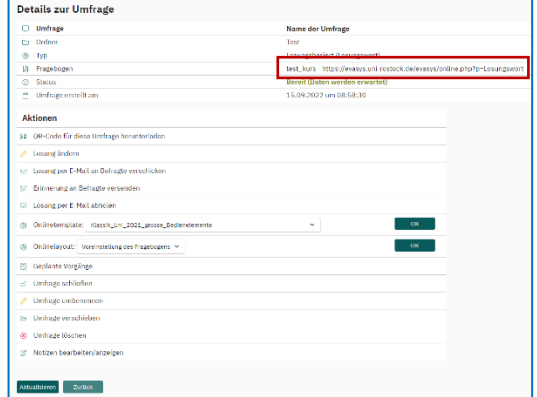

<span id="page-12-1"></span>Link zu einer Online-Umfrage mit einem Passwort (Losung). In dem Beispiel lautet das Passwort "Losungswort".

#### 3.5 TAN-basierte Online Umfragen -Link zur Umfrage

Bei TAN basierten Umfragen erhält jeder Teilnehmer einen **anderen** Link. Dieser wird per E-Mail verschickt

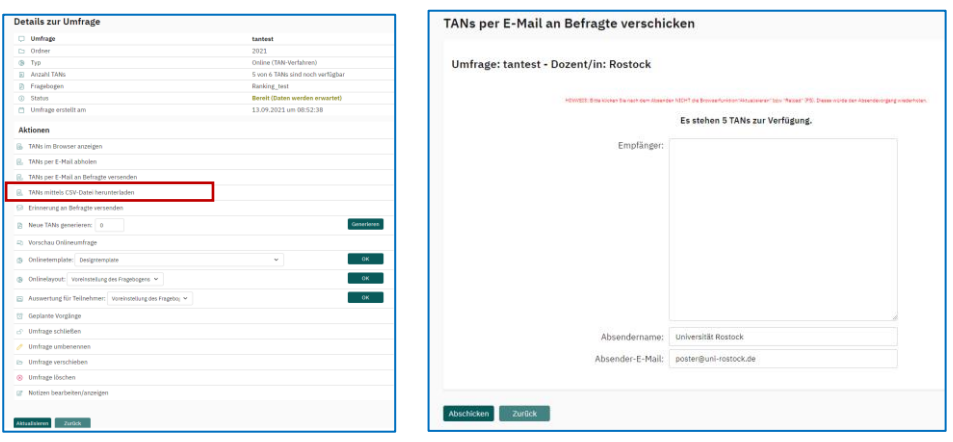

In das Empfängerfeld können Sie die E-Mail-Adressen der zu befragenden Personen kopieren. Diese sollten untereinander mit "Enter" getrennt stehen.

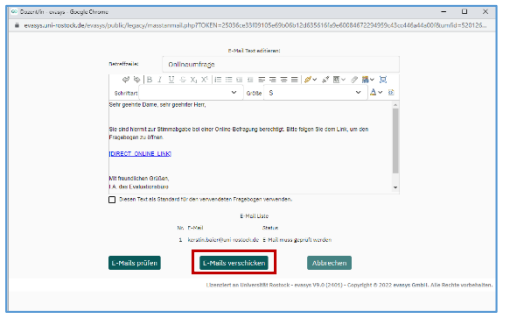

Das Fenster, welches den E-Mail-Text enthält, erscheint nur, wenn Sie die popups des Browsers zugelassen haben.

Sie können den Text nach Ihren Bedürfnissen anpassen. Auf keinen Fall den Link [DIRECT\_ONLINE\_LINK] löschen! Dieser generiert für jeden Teilnehmer einen eigenen Link.

Wenn die E-Mails erfolgreich versendet wurden, ist Ihre Umfrage gestartet worden.

#### <span id="page-13-0"></span>3.6 Aussehen einer Online-Umfrage anpassen

Beim Anlegen einer Online Umfrage werden Sie nach einem Online-Template gefragt. Sie können ein Standard-Template im Universitäts-Design benutzen oder ein bestehendes Template nach Ihren Wünschen anpassen.

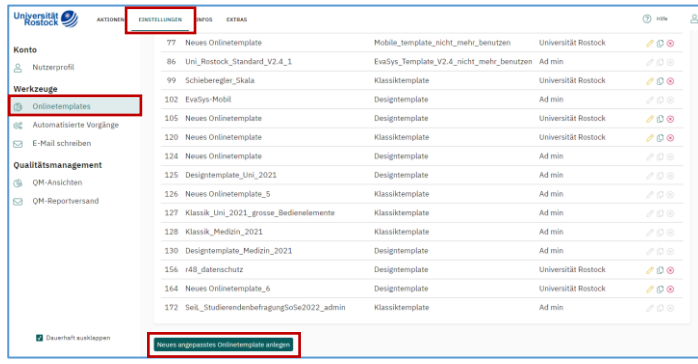

Hier können Sie:

- die Nachricht am Umfrageende anpassen, ein Impressum angeben,
- Datenschutzhinweise hinterlegen,
- Farben ändern, die Navigation anpassen,
- Skala Fragen mit einem Schieberegler darstellen,
- Bilder für Skala fragen hinterlegen (Sterne, Smiley, ...),
- Einstellungen für die Barrierefreiheit ändern ...

## <span id="page-14-1"></span>**4 Mehrsprachigkeit bei Online Fragebögen**

Sie können einen online-Fragebogen in einer oder mehreren beliebigen Sprache erstellen. Sie müssen die Fragen in der Haupt-Sprache erstellen. Danach fügen Sie weitere Sprachen hinzu:

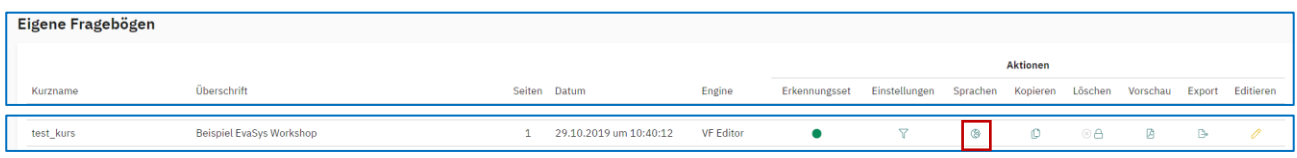

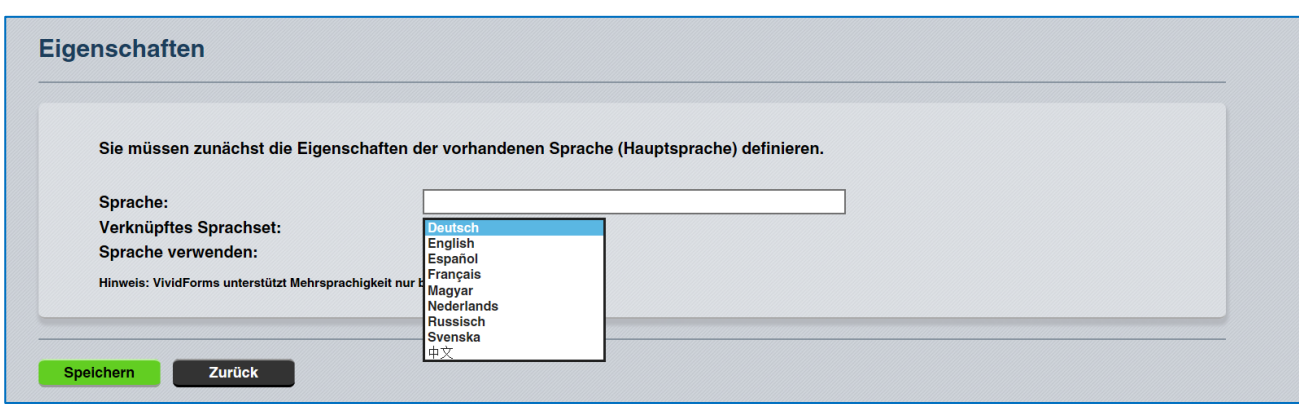

Weitere Sprachsets können bei Bedarf durch den Admin eingerichtet werden.

Für jede weitere Sprache müssen Sie die Fragen und Antworten in der entsprechenden Sprache eingeben.

Bei der Online Umfrage kann über einen Dropdown Button (bei Teilbereichsadmins über eine Flagge) die gewünschte Sprache gewählt werden.

<span id="page-14-0"></span>Der Report kann bei der Auswertung in den angelegten Sprachen abgerufen werden.

## **5 Drucken von Papier Fragebögen/Deckblättern**

Erst nach dem generieren einer **Umfrage** können die Fragebögen gedruckt werden.

Auf dem Fragebogen darf nicht "Muster" stehen (Diese werden dann beim Einlesen nicht erkannt!!).

Wenn Sie eine Umfrage im "*Deckblattverfahren"* gewählt haben, muss außerdem noch ein Deckblatt gedruckt werden.

Bei der Möglichkeit "Seriendruck" unterscheiden sich die einzelnen Bögen und Sie benötigen kein extra Deckblatt.

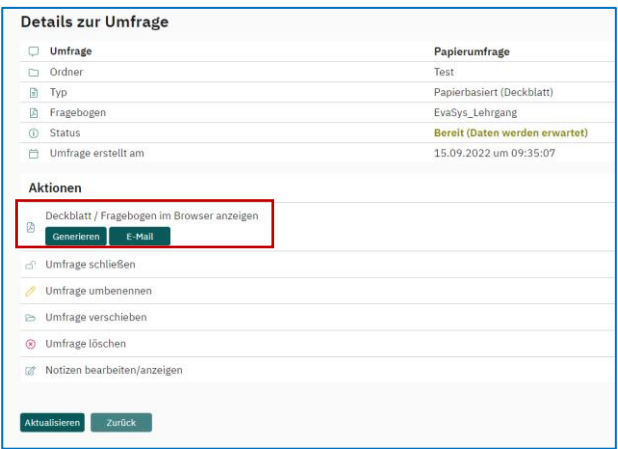

Achten Sie stets beim Ausdruck der PDF Fragebögen auf einen Ausdruck in 100%- **nicht** auf Seite anpassen!!!

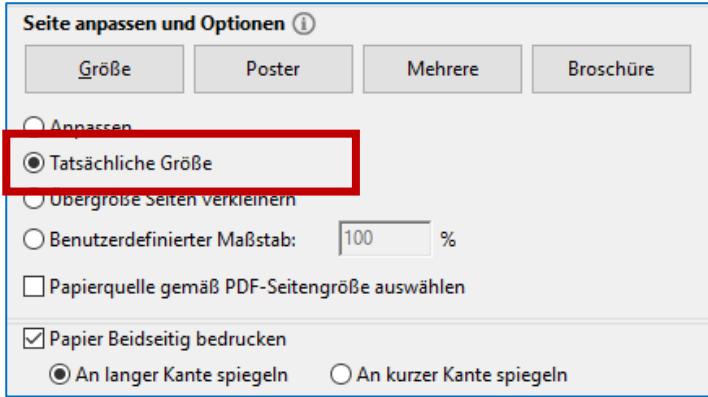

Beim *Seriendruck* müssen neue Fragebögen immer generiert werden und dürfen nie kopiert werden!

Jeder Fragebogen sieht im unteren Bereich anders aus.

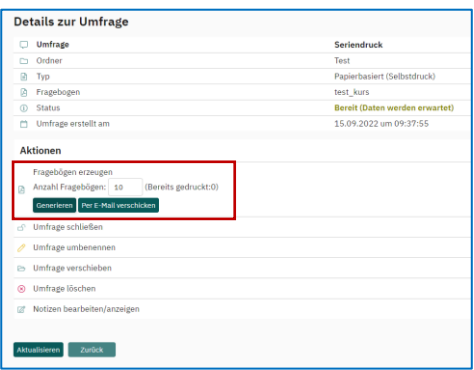

## <span id="page-16-0"></span>**6 Scannen von Papier-Fragebögen**

Scanner für die Papierfragebögen stehen im ITMZ zur Verfügung (Raum 118)

Es empfiehlt sich die Reservierung eines der beiden Scanner Arbeitsplätze vorzunehmen.

<https://webapp.uni-rostock.de/RZ/reservation/reserv.asp?DB=Lippe>oder

<https://webapp.uni-rostock.de/RZ/reservation/reserv.asp?DB=Anni>

Zur Reservierung mit ITMZ Nutzerkennzeichen anmelden, in der Form: **uni-rostock.de\nutzername**

#### **Eine Anleitung zum Einscannen von Fragebögen finden Sie an jedem Scanner**.

Melden Sie sich an den Scanner PCs lokal *nicht mit Ihrem normalen Nutzerkennzeichen* an, sondern mit dem lokalen Kennzeichen speziell für die Scanner, weil nur hier die korrekten Einstellungen für die Scanner hinterlegt sind.

Denken Sie bitte daran, dass bei Umfragen im Deckblattverfahren vor jeden Stapel ein Deckblatt gelegt werden muss.

Auf diesem Deckblatt ist die Umfrage angegeben, in der die Daten gespeichert werden sollen.

Beachten Sie eventuelle Fehlermeldungen auf dem Bildschirm.

# <span id="page-17-0"></span>**7 Auswertung – wo finde ich die Antworten der Befragten**

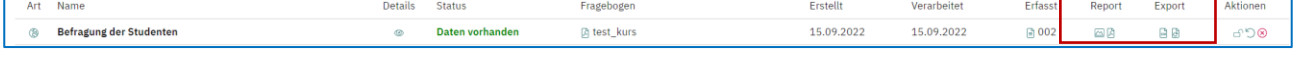

Sie können die Ergebnisse im csv, spss oder sphinx Format **exportieren** und dort weiter auswerten. Daneben können Sie den **Report** in PDF oder HTML-Form für Ihre Auswertung verwenden.

Hier sind die einzelnen Fragen und deren Ergebnisse aufgeführt.

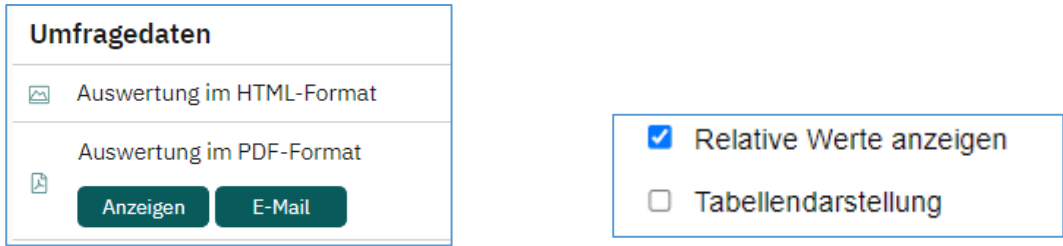

Eine Besonderheit beim HTML-Report besteht in der Anzeige der Ergebnisse neben der Prozentzahl auch in **absoluter Form (z.B. bei Wahlen)**.

#### <span id="page-17-1"></span>7.1 Darstellung der Skala Frage für den Report ändern

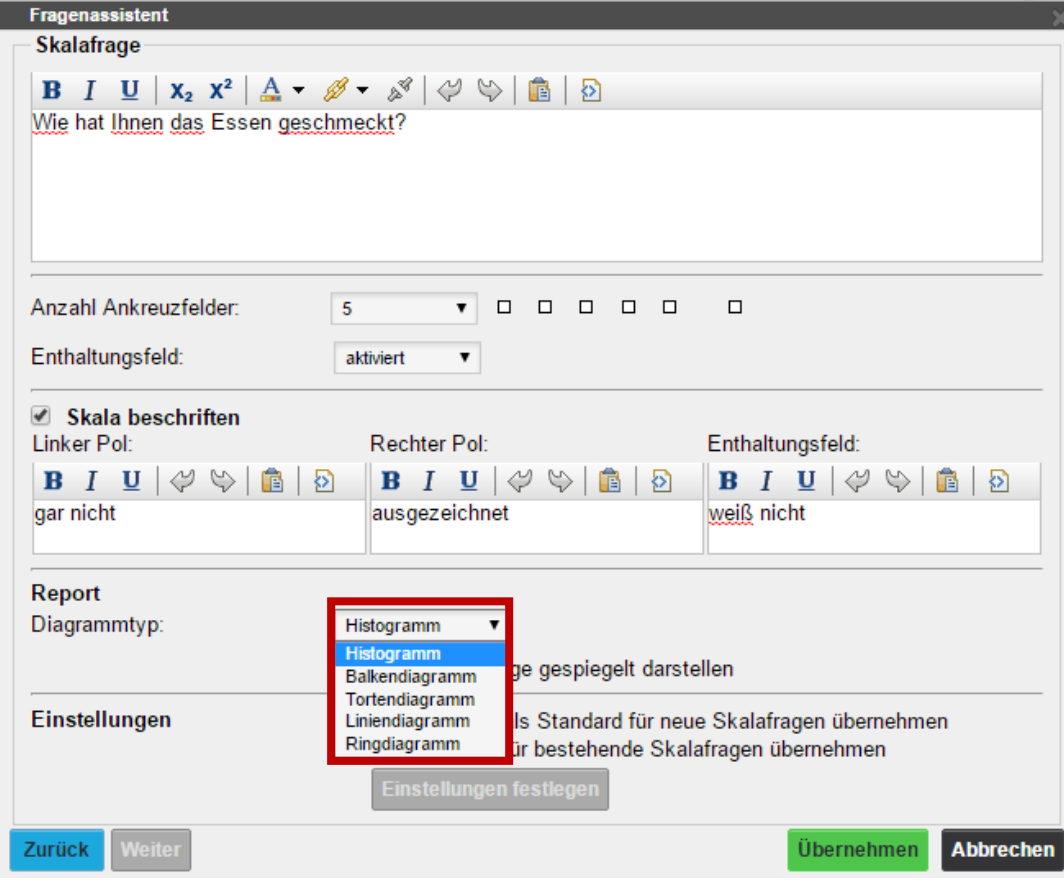

Die Darstellung kann auch noch in einer laufenden Umfrage geändert werden, da sie die Daten nicht beeinflusst.

#### <span id="page-18-0"></span>7.2 Auswertungen/Umfragen zusammenführen, Teilauswertungen

Sie möchten die Ergebnisse von 2 Umfragen zusammenführen oder Teilmengen von Umfrageergebnissen bilden.

Bsp. eine Umfrage wurde online durchgeführt (ohne TAN) und dieselbe Umfrage auch in Papierform.

Denkbar wäre es auch die Daten von mehreren aufeinanderfolgenden Umfragen zusammenzuführen.

• In den Details der Umfrage finden Sie in den Umfragedaten die beiden Punkte "Auswertungen zusammenführen" und "Untergruppe auswerten"

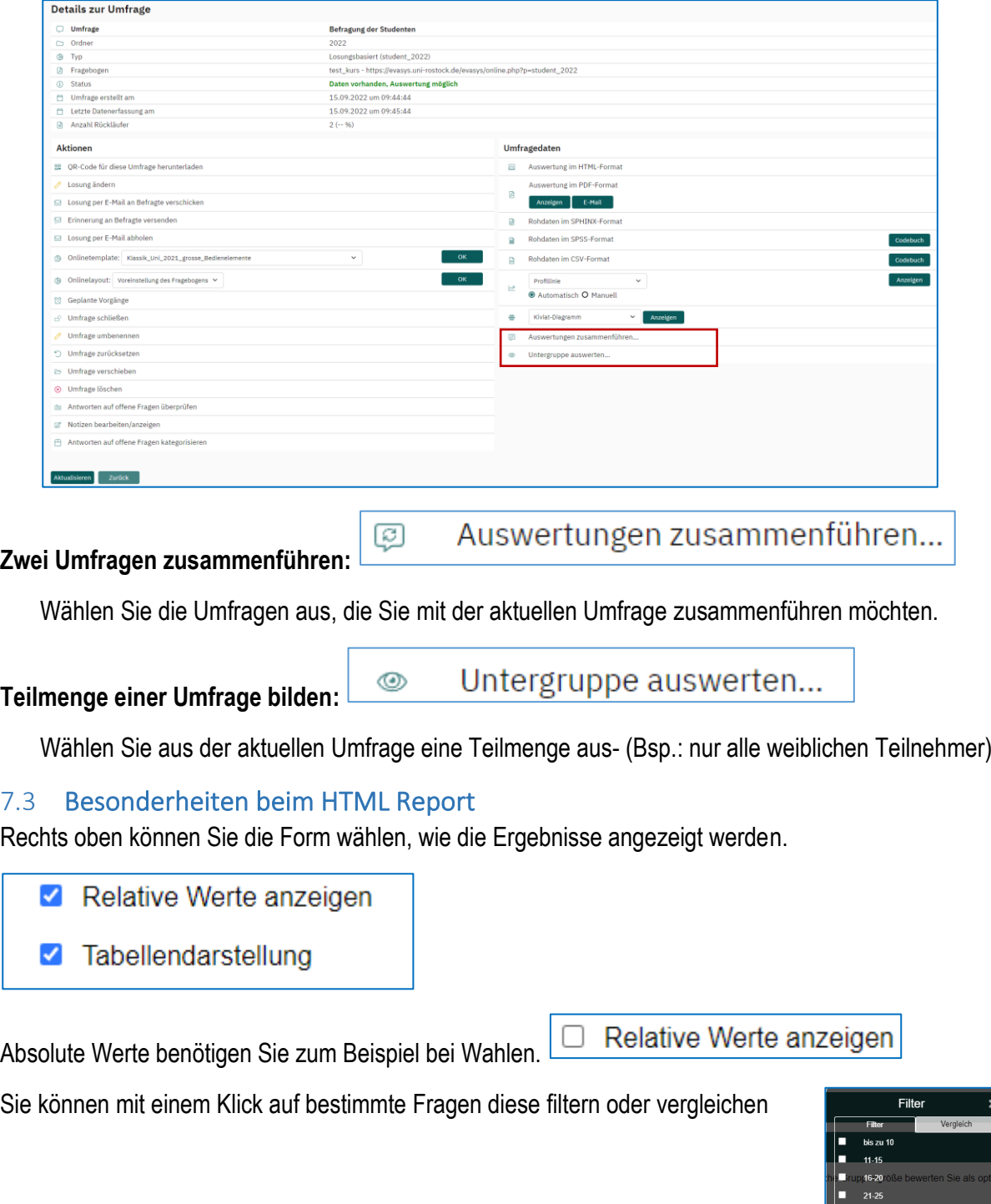

26-30<br>mehr als 30

## <span id="page-19-0"></span>**8 Hilfe**

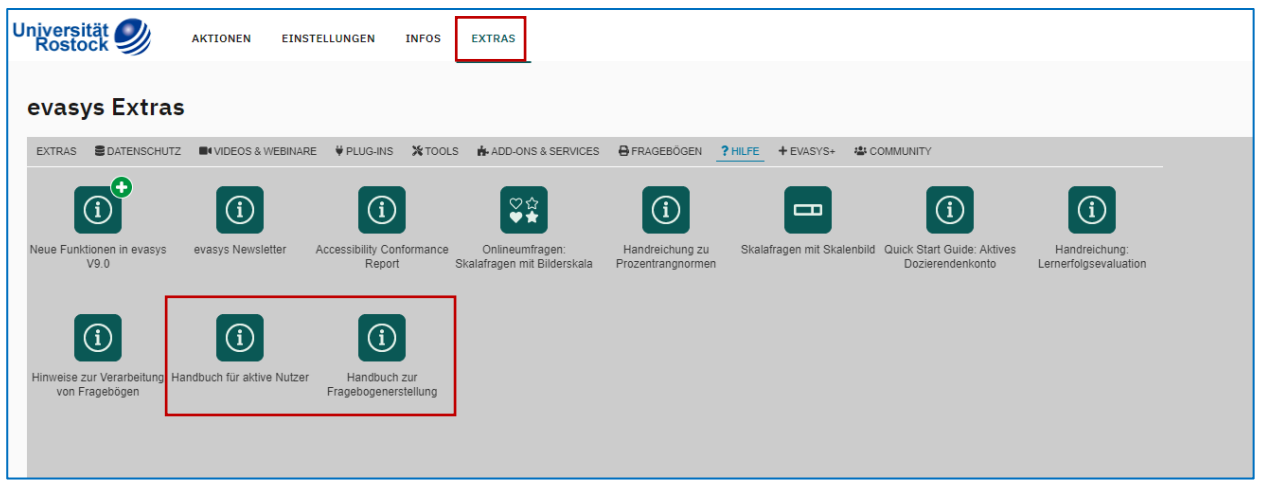

## FAQ

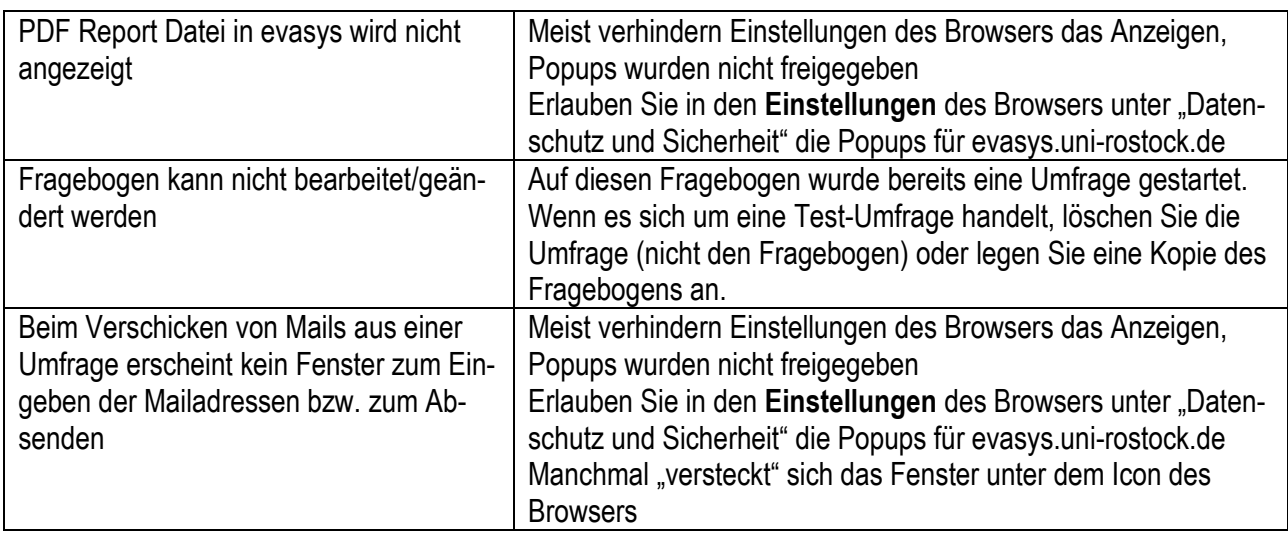